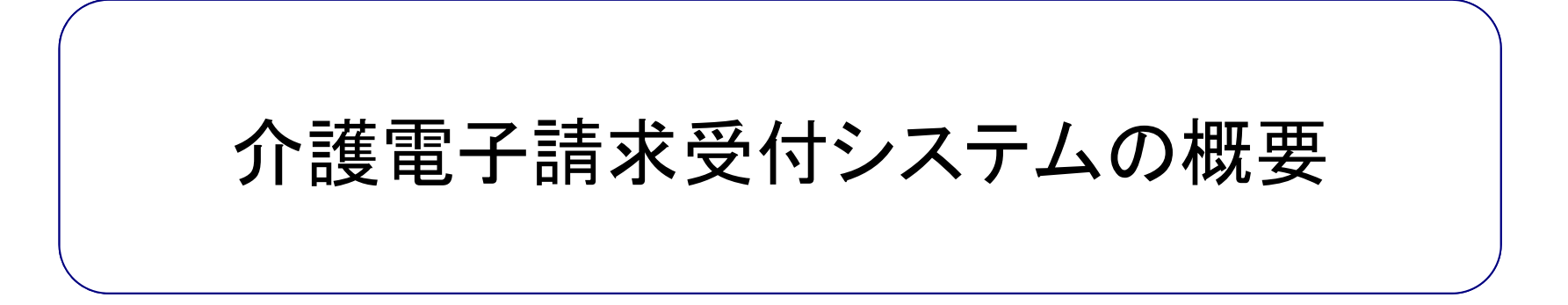

# 目次

- 1. インターネット請求の概要
- 2. 電子請求受付システムでできること
- 3. 電子請求受付システムの運用日程
- 4. 事業所のインターネット請求の利用イメージ
- 5. 請求から通知文書取得までの流れ
- 6. 代理請求とは
- 7. 代理人のインターネット請求の利用イメージ

# 8. 代理人の請求から通知文書取得までの流れ

- 9. 電子証明書の障害者総合支援事業所との共有
- 10. 代理請求可能な事業所数
- 11. 他県事業所の代理請求
- 12. その他の機能
- 13. 動作環境

### 1.インターネット請求の概要

- 平成26年11月より、事業所は請求ソフト等にて作成した介護給付費等の請求情報 を、インターネットを経由して電子請求受付システム※ へ送信することができます。
- 送信された請求情報は、電子請求受付システムより国保連合会に送信された後に 審査が行われます。事業所は電子請求受付システムより支払額の決定額通知書 等を取得します。

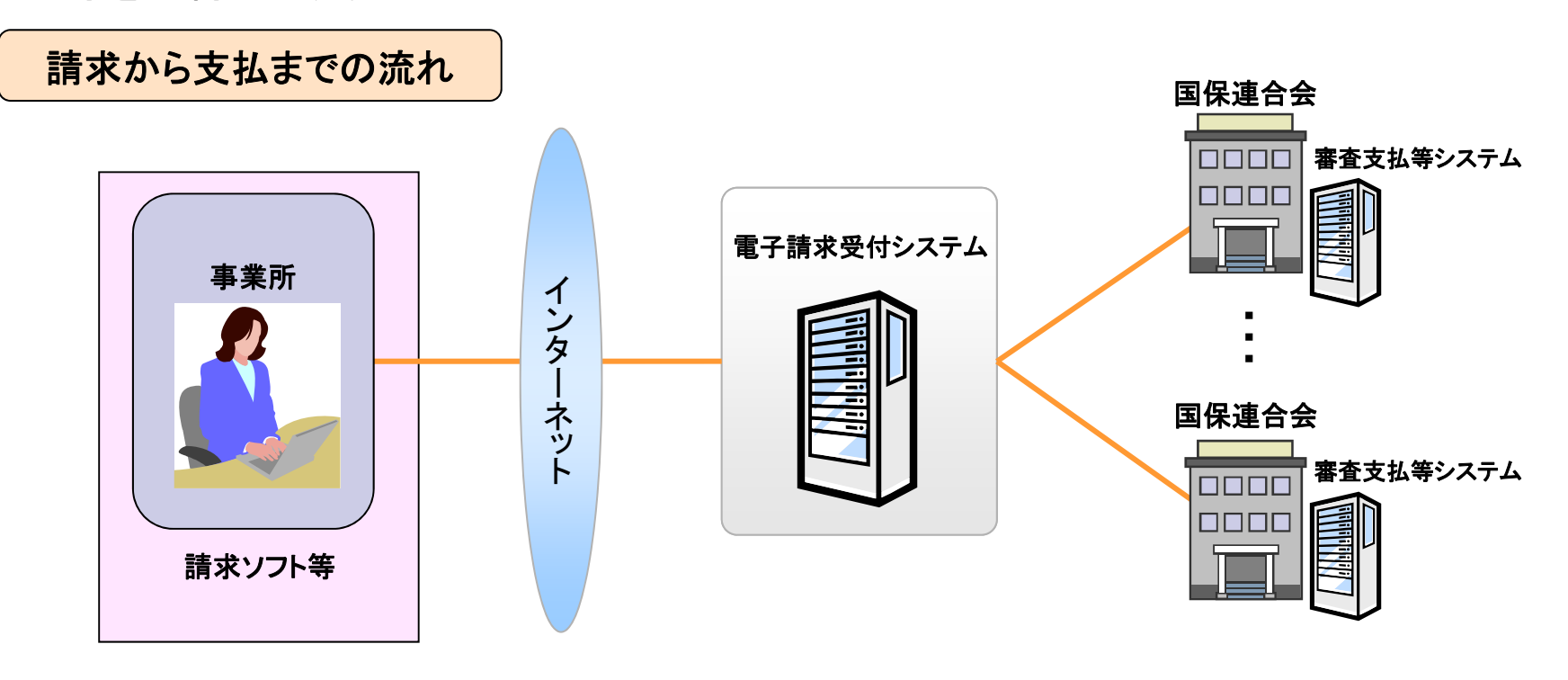

※ 電子請求受付システムとは・・・事業所からの請求受付を行うシステムです。

# 2. 電子請求受付システムでできること

(1)事業所及び代理人でできること

П

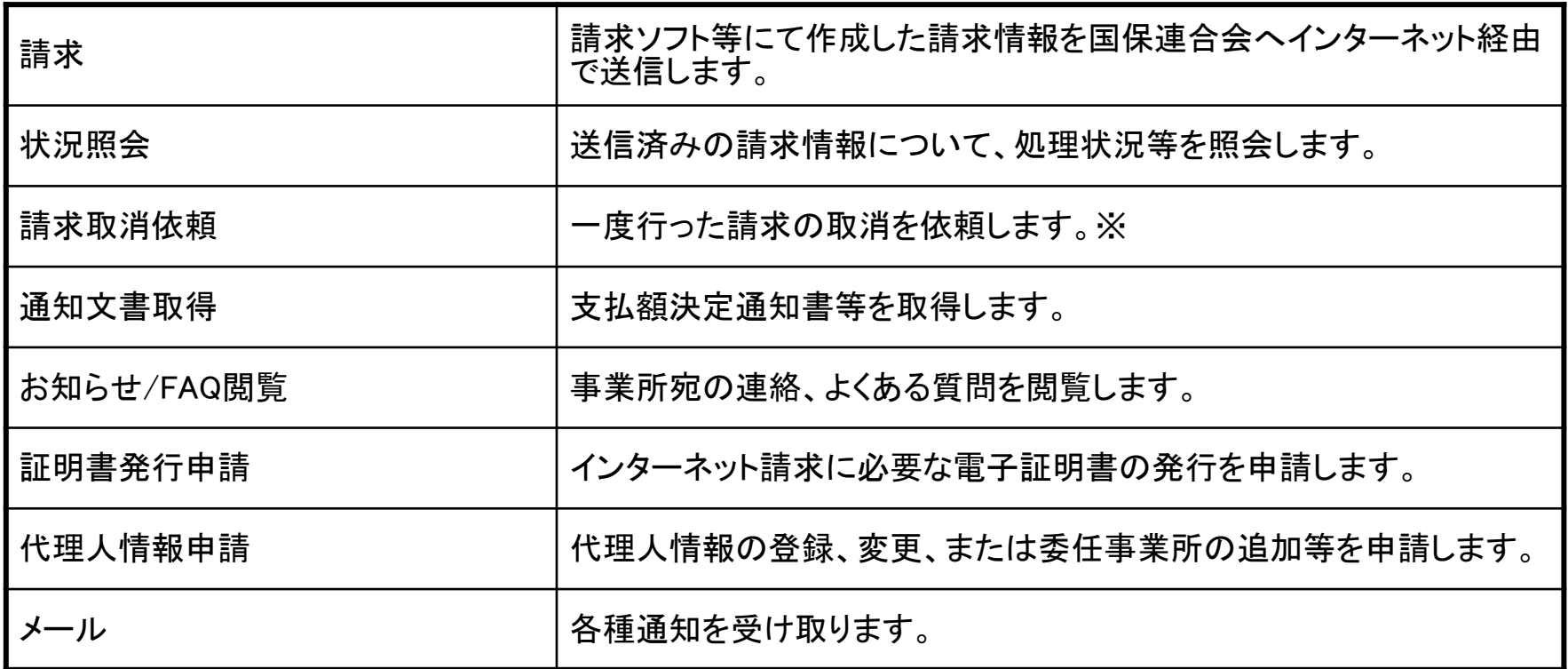

※ 請求ソフト等を介して行います。

# 2. 電子請求受付システムでできること

(2)国保連合会でできること

П

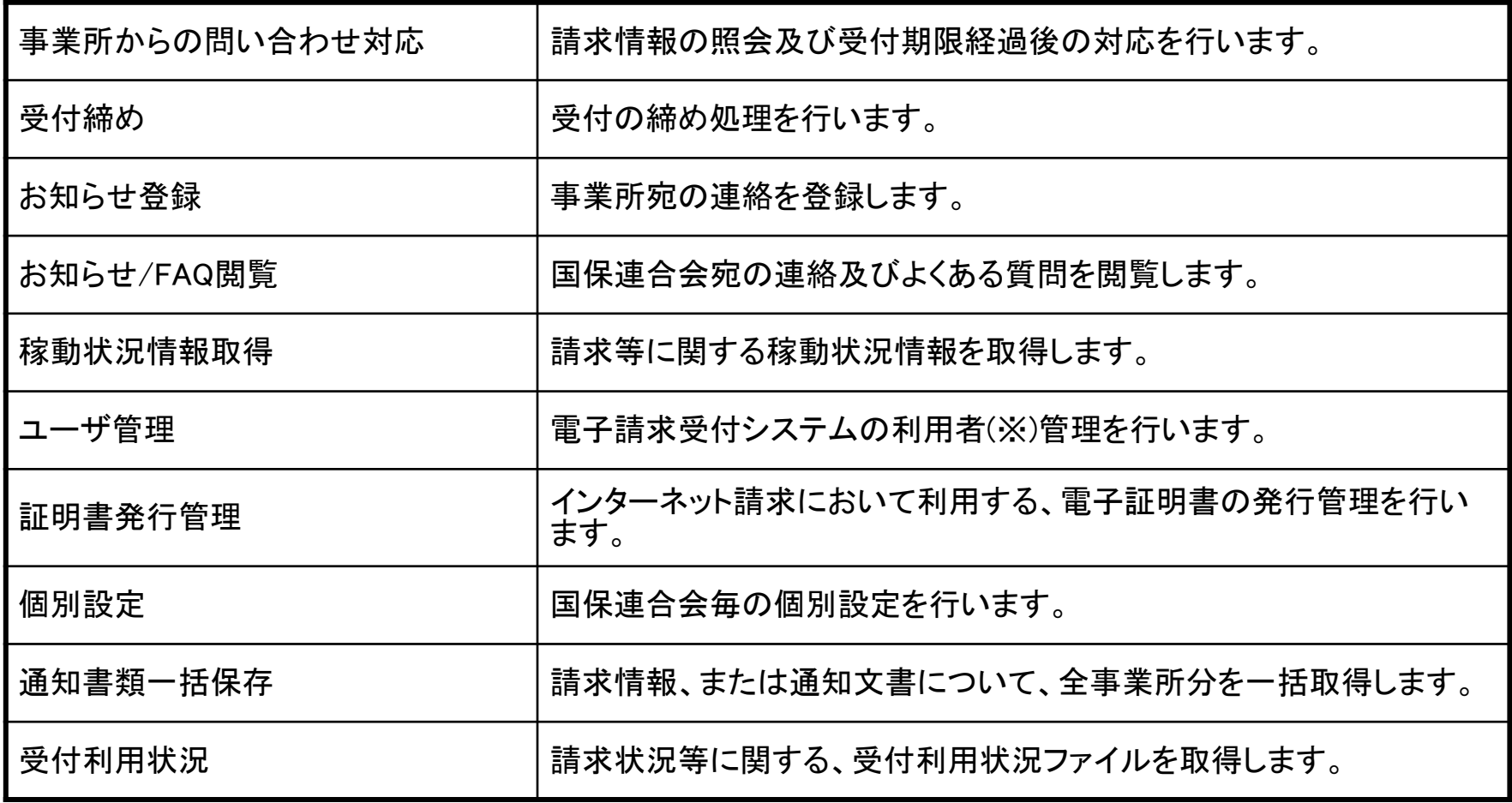

※ 利用者とは職員、事業所、代理人です。

### 3.電子請求受付システムの運用日程

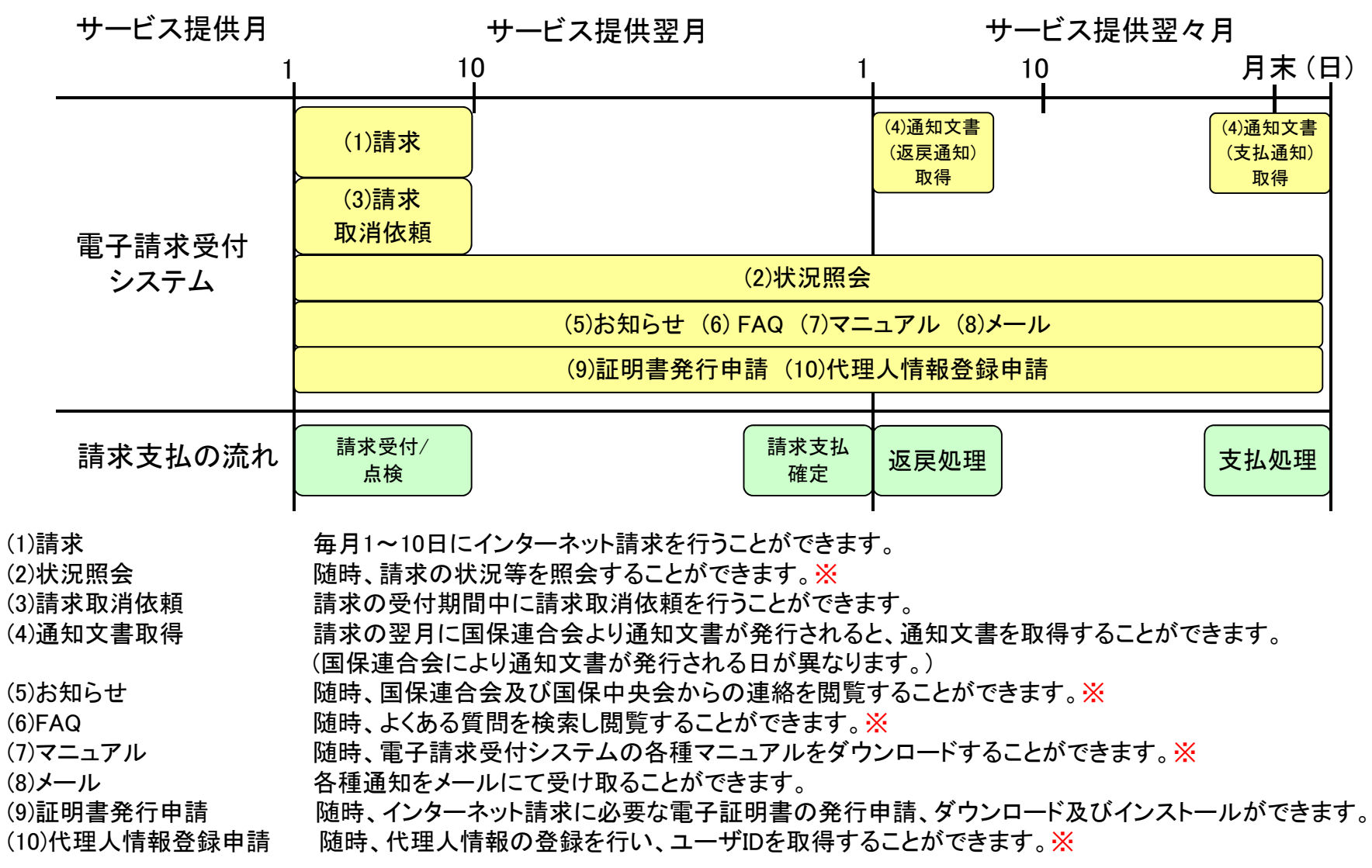

※ メンテナンス等による電子請求受付システムの停止時間を除く。

## 4. 事業所のインターネット請求の利用イメージ 全体図

※ 代理人に請求事務を委任している事業所は、★印の作業を行う必要はありません。

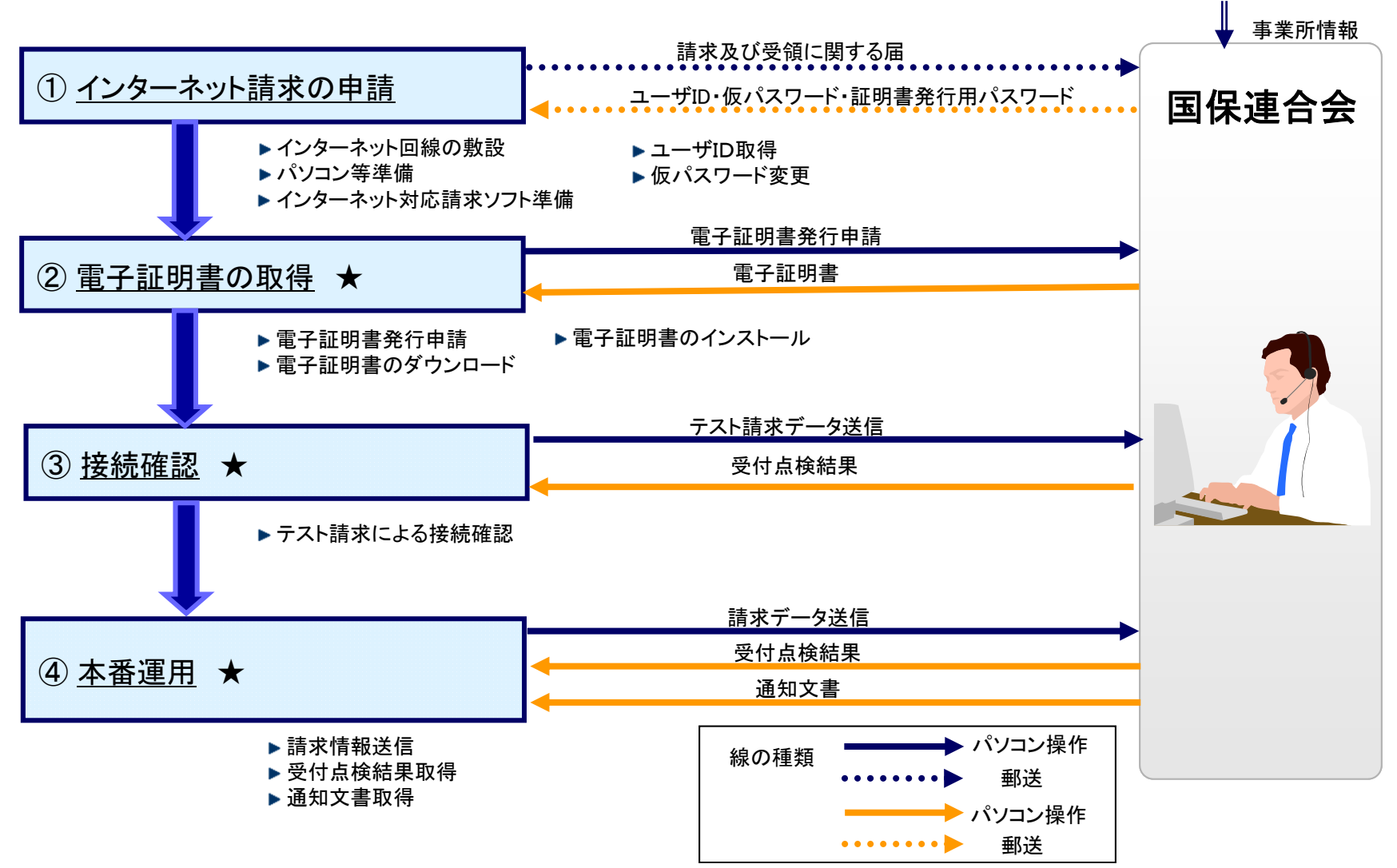

都道府県

#### ①インターネット請求の申請

インターネット回線、パソコン及びインターネット対応請求ソフト等を準備し、国保連合会 へインターネット請求の申請(媒体区分:伝送(インターネット))を行います。

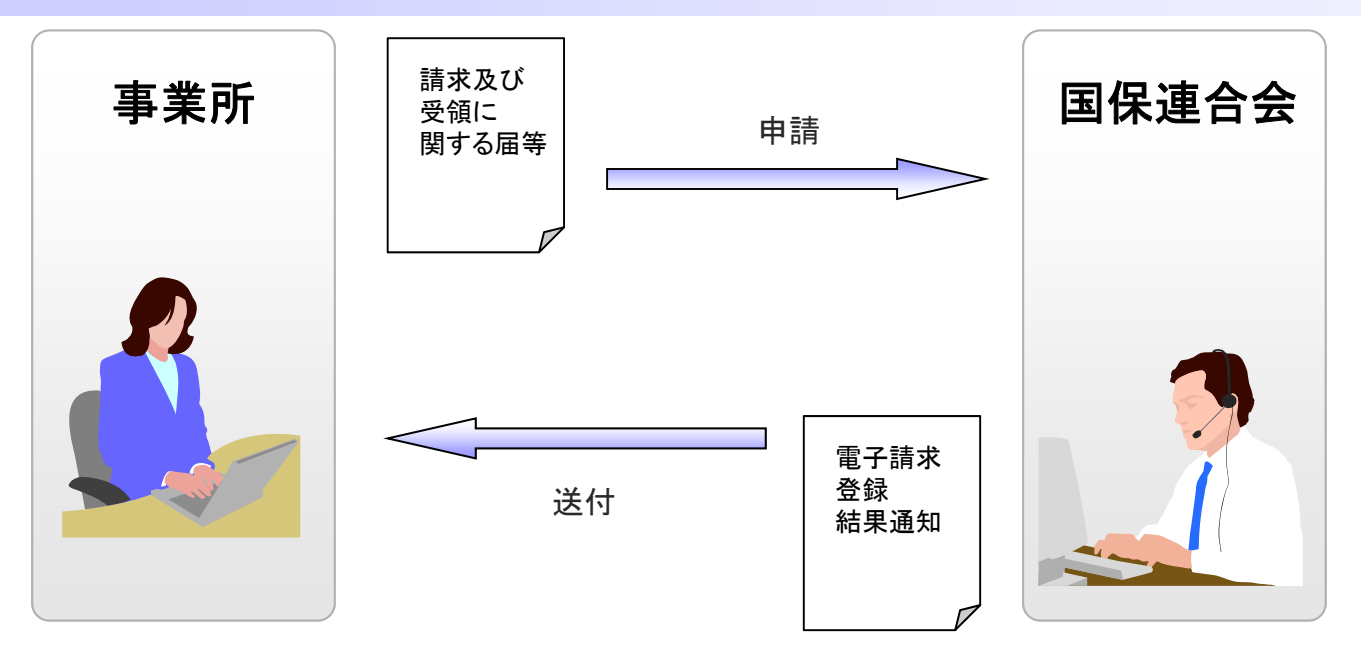

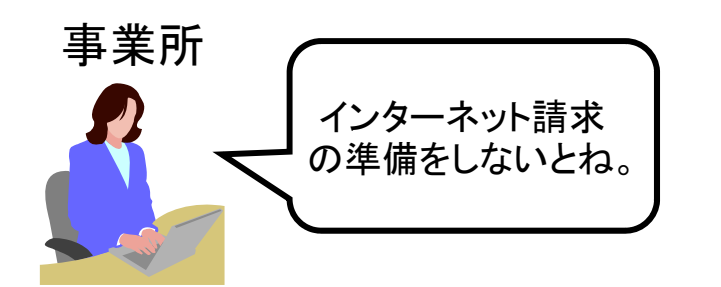

申請が承認されると、国保連合会より「電子請求登録結果通知 に関するお知らせ」が事業所へ送付されます。 「電子請求登録結果通知に関するお知らせ」には、「ユーザID」、 「仮パスワード」及び「証明書発行用パスワード」が記載されてい ます。

#### ①インターネット請求の申請(仮パスワード変更)

推測されにくい文字の組 み合わせにしないとね。

国保連合会から通知された仮パスワードの変更作業を行います。

国保連合会から通知される ユーザID・仮パスワードで ログインします。

仮パスワードを変更します。 パスワード変更が完了します。

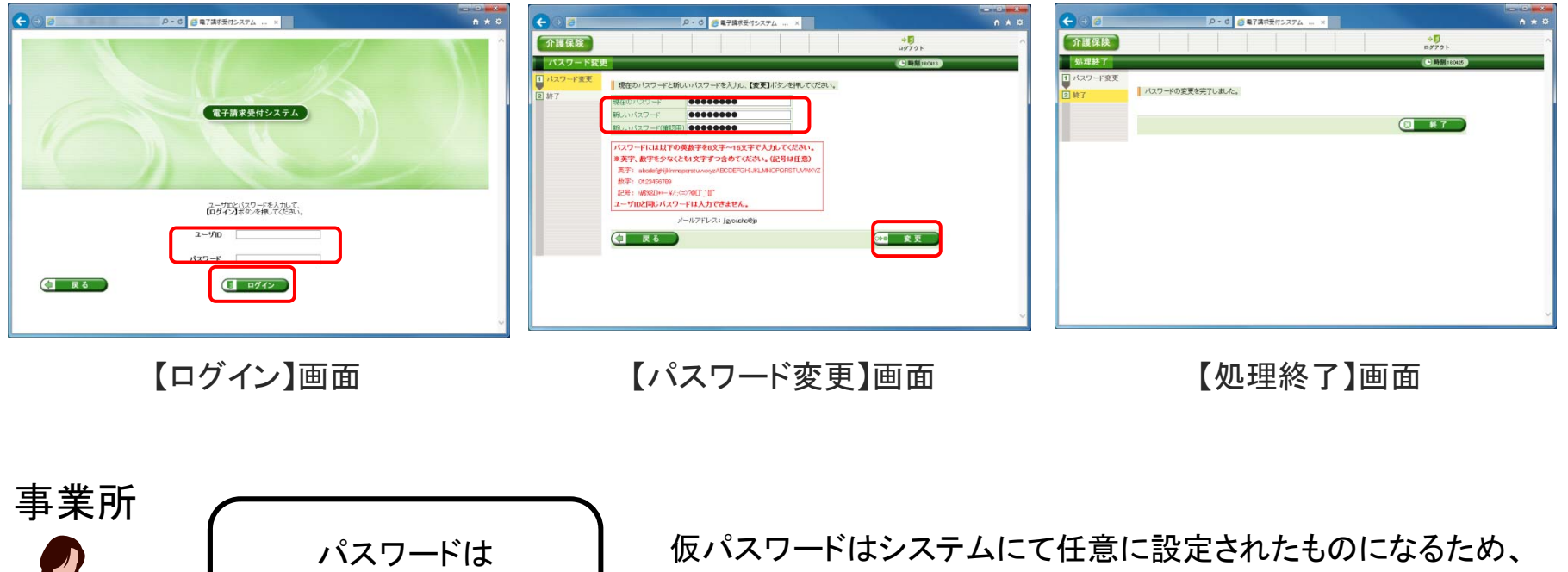

パソコンの準備完了後、電子請求受付システムに接続して仮パス ワードの変更を行います。

②電子証明書 (事業所)

電子請求受付システムより電子証明書の発行申請、ダウンロード及びインストール を行います。

※ 代理人に請求事務を委任している事業所は、本作業を行う必要はありません。

電子証明書の発行申請を行います。

電子証明書のダウンロード及び インストールを行います。

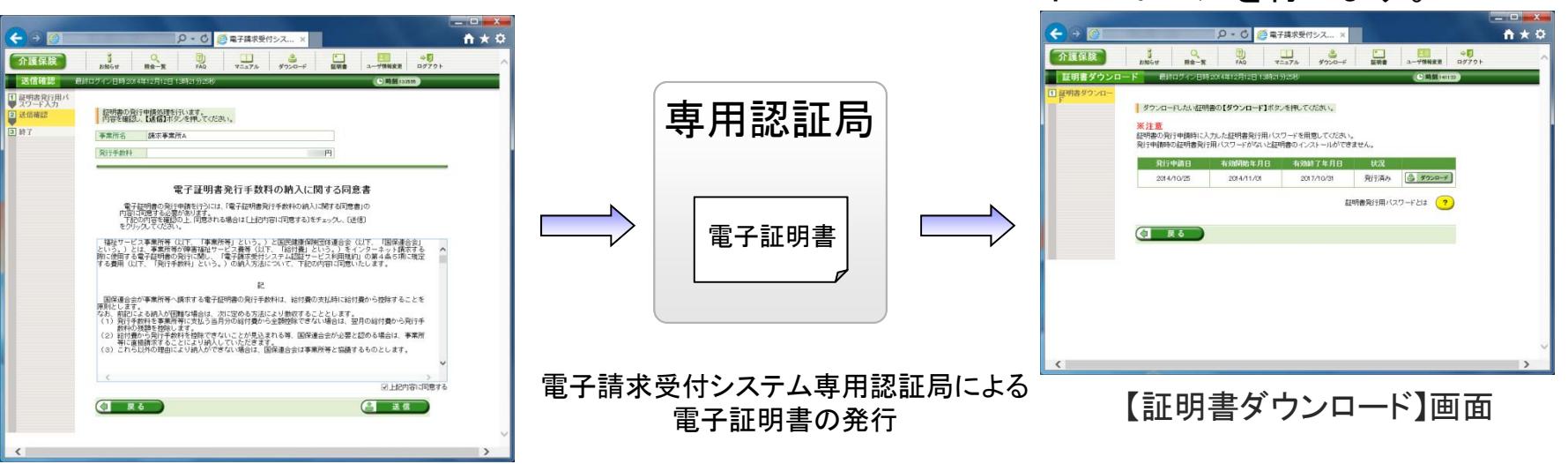

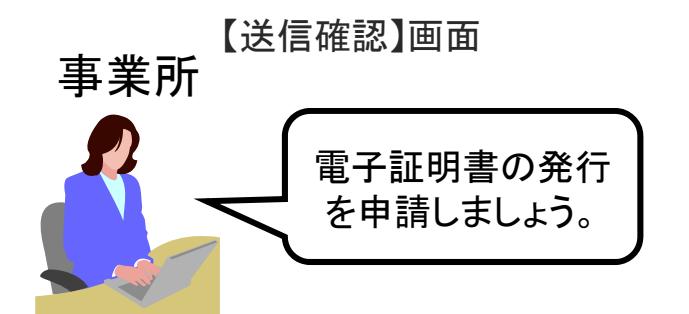

#### ②電子証明書(国保連合会)

国保連合会は、事業所からの証明書発行申請状況を確認し、発行依頼を行います。

①「発行依頼」ボタンをクリック ② 発行依頼を行う内容を確認 する。

し、「送信」ボタンをクリックする。 了画面が表示される。 ③ 証明書発行依頼登録の終

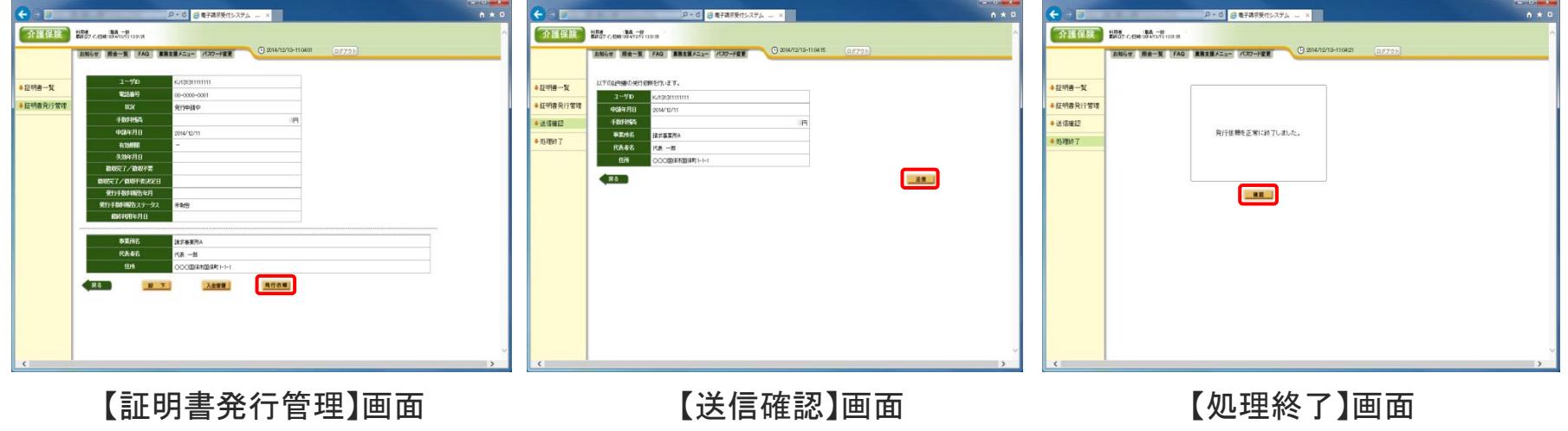

発行依頼処理が終了した発行申請については、

認証局より証明書が発行される。

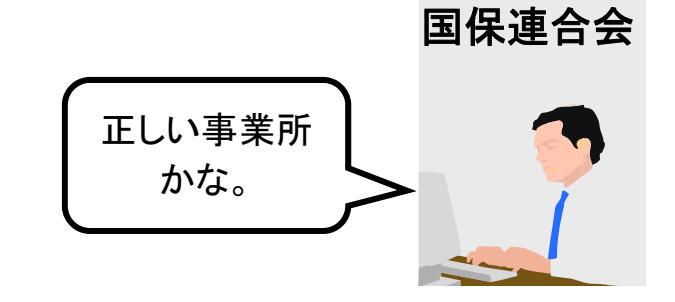

## 5.請求から通知文書取得までの流れ (1) 全体図

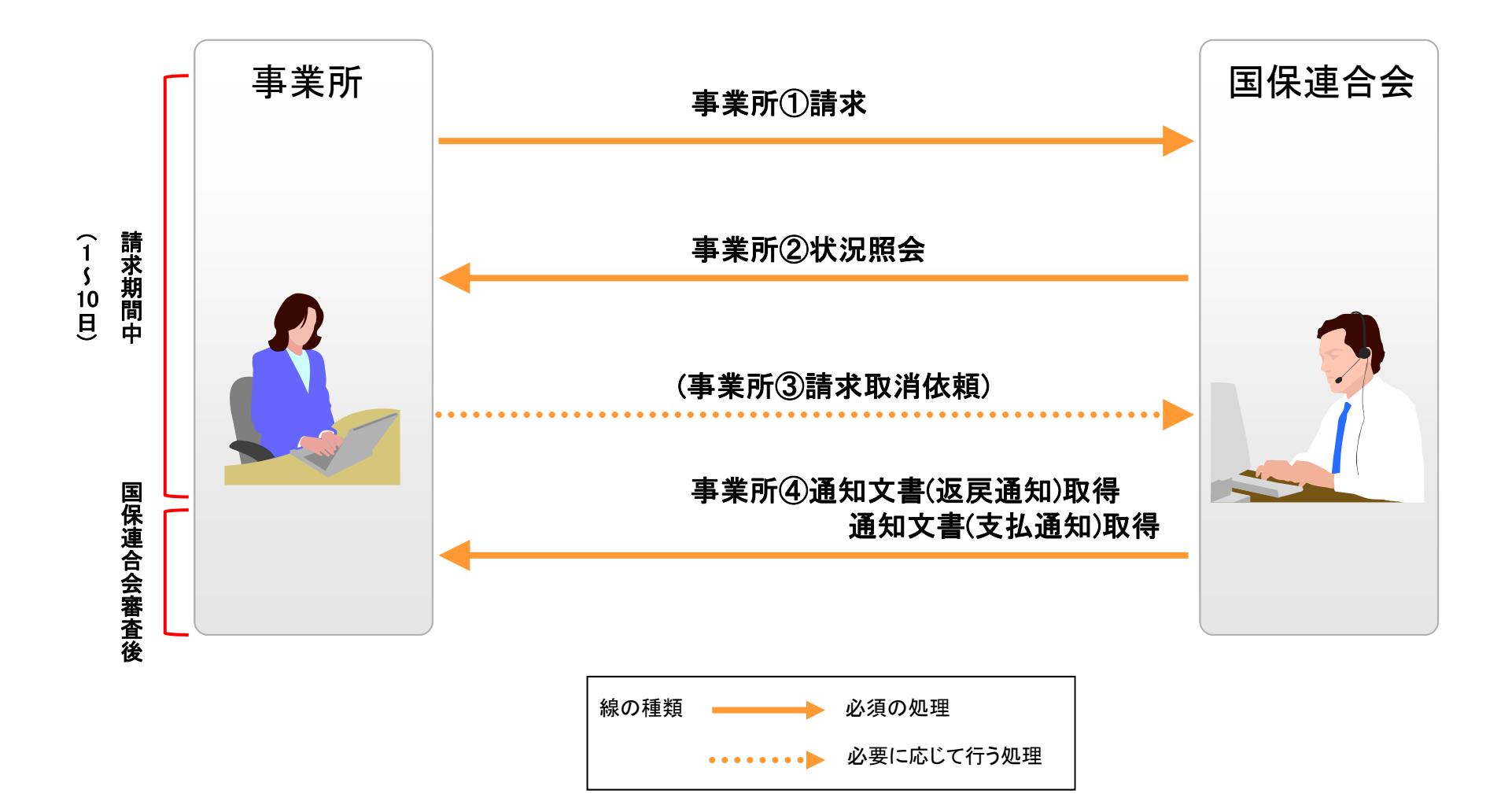

#### (2) 事業所 ①請求

#### 請求ソフト等にて作成した請求情報をインターネット経由で電子請求受付システムに送 信し、到達結果の確認を行います。

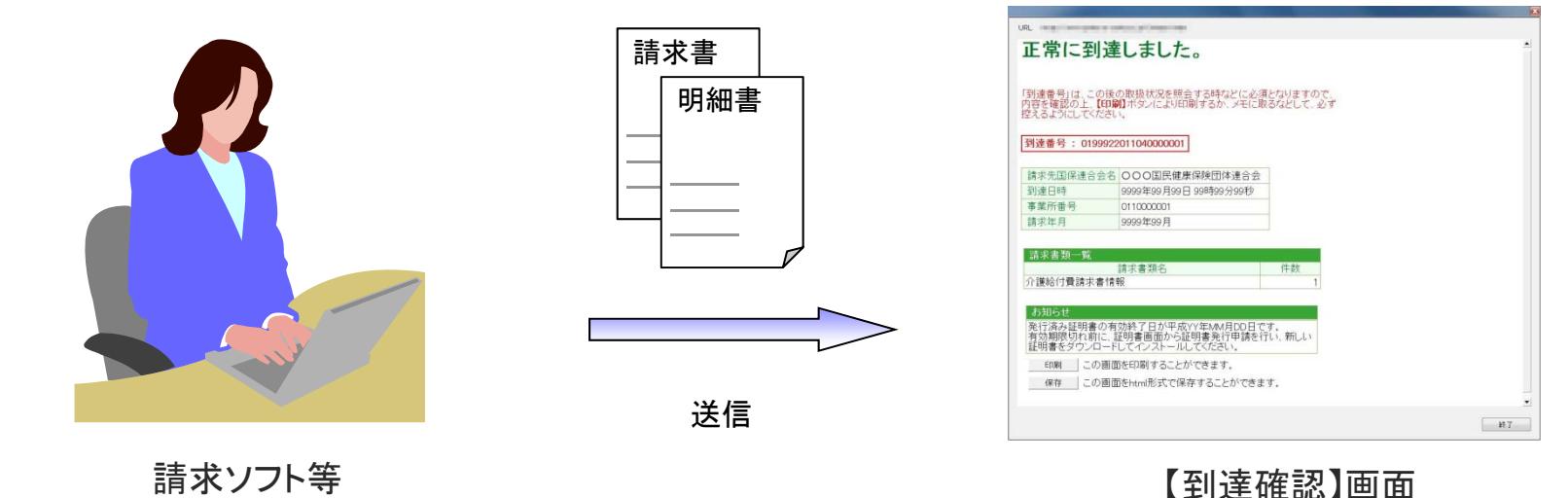

・送信結果は【到達確認】画面に表示されます。 ・チェック処理でエラーとなった場合、【到達確認】画面に エラーが表示されます。

- ■主なチェック項目
- ・形式チェック(事業所の存在チェック)
- ・請求期間チェック
- ・署名検証チェック 等

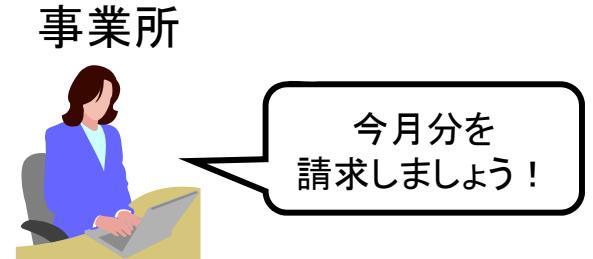

(2) 事業所 ②状況照会(請求ソフト等)

請求ソフト等を使用して、送信した請求情報に対しての受付点検結果等の処理状況を 確認します。

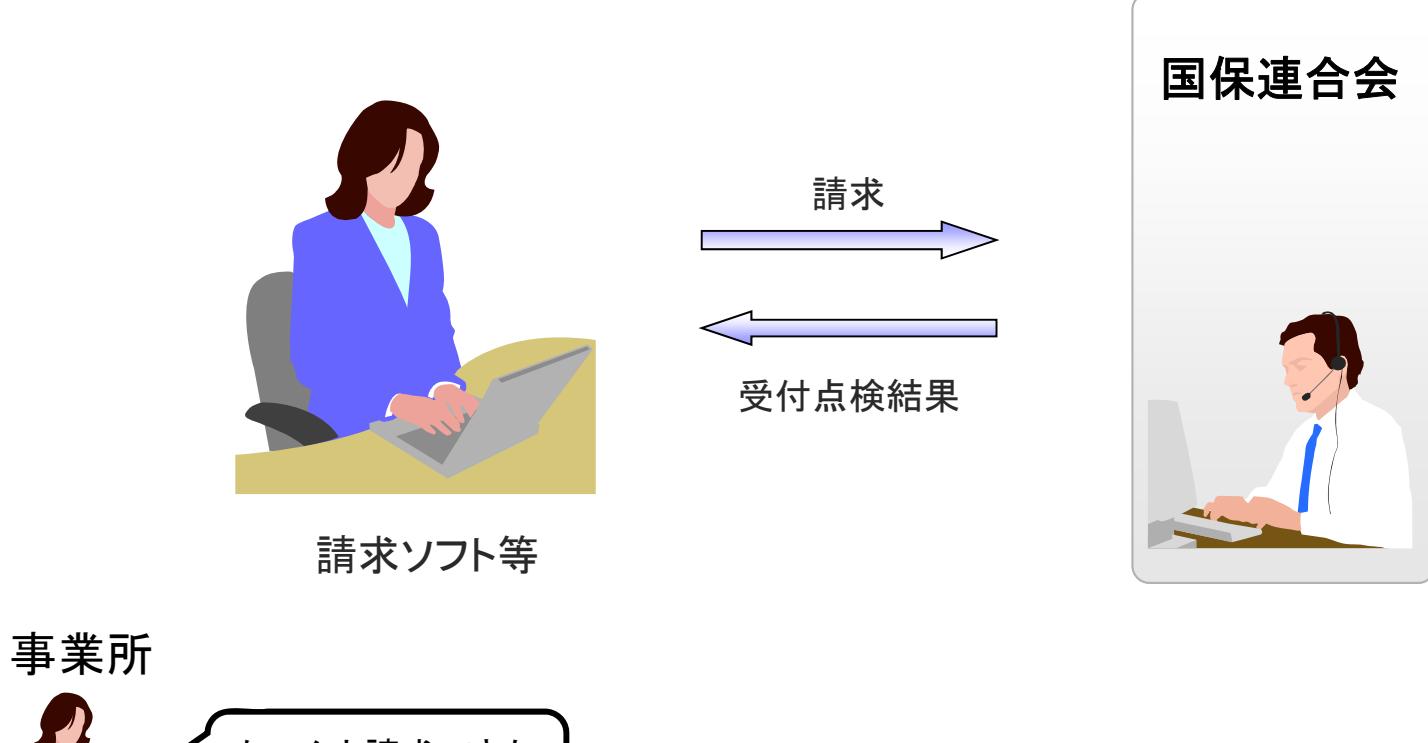

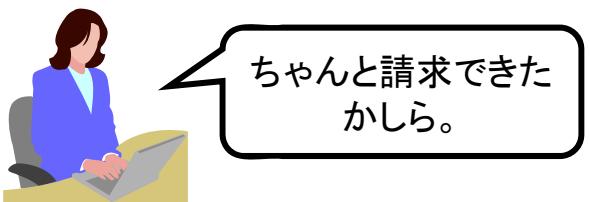

(2) 事業所 ②状況照会(電子請求受付システム)

電子請求受付システムでは、【照会一覧】画面より送信済みの請求情報の処理状況を 確認できます。

事業所が行った請求が一覧 表示されます。

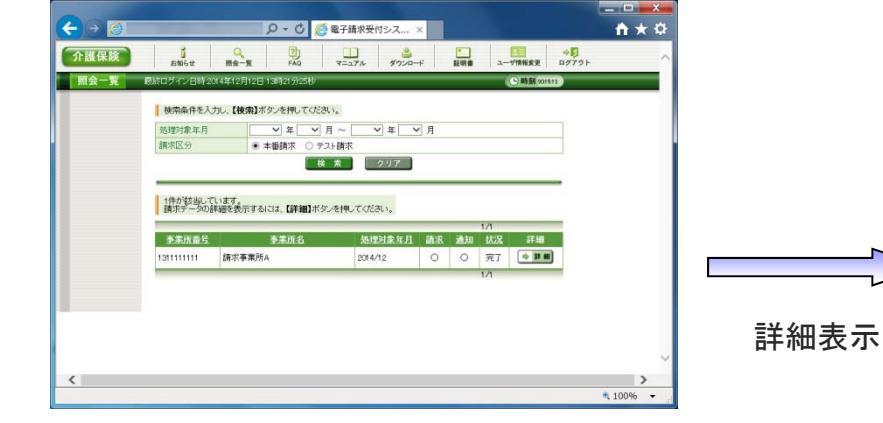

【照会一覧】画面

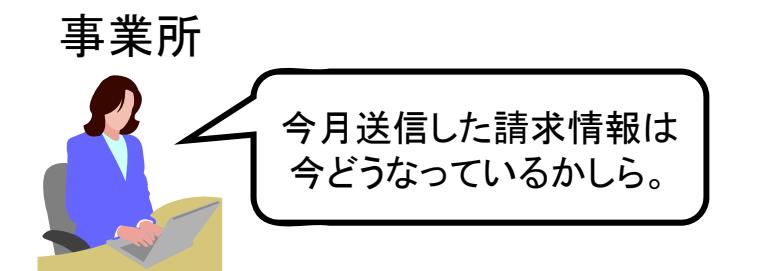

#### 請求情報について 詳細情報が表示されます。

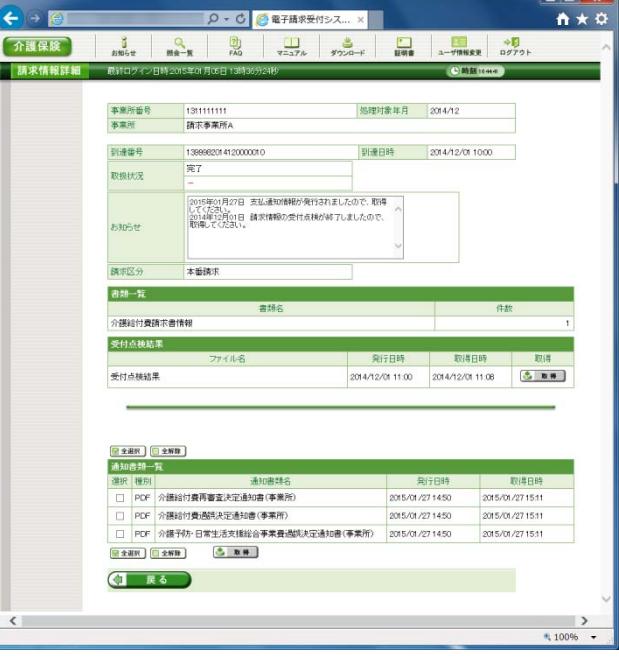

#### 【請求情報詳細】画面

(2) 事業所 ③請求取消依頼

送信済みの請求を取り消したい場合、請求ソフト等から取消依頼を行うことができます。

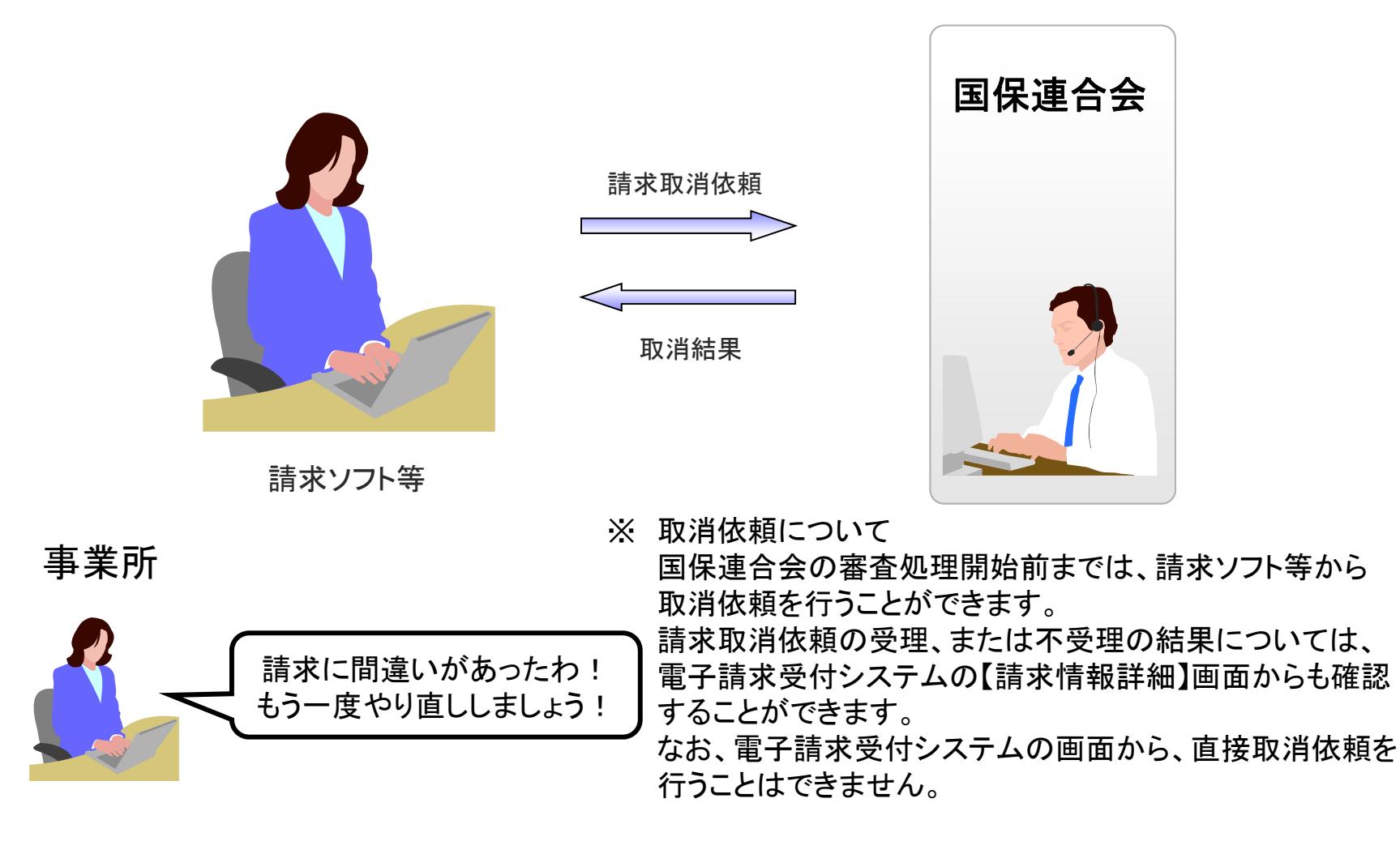

(2) 事業所 ④通知文書取得(請求ソフト等)

国保連合会での審査結果として事業所に送付される支払決定額通知書等の通知文書を 取得します。

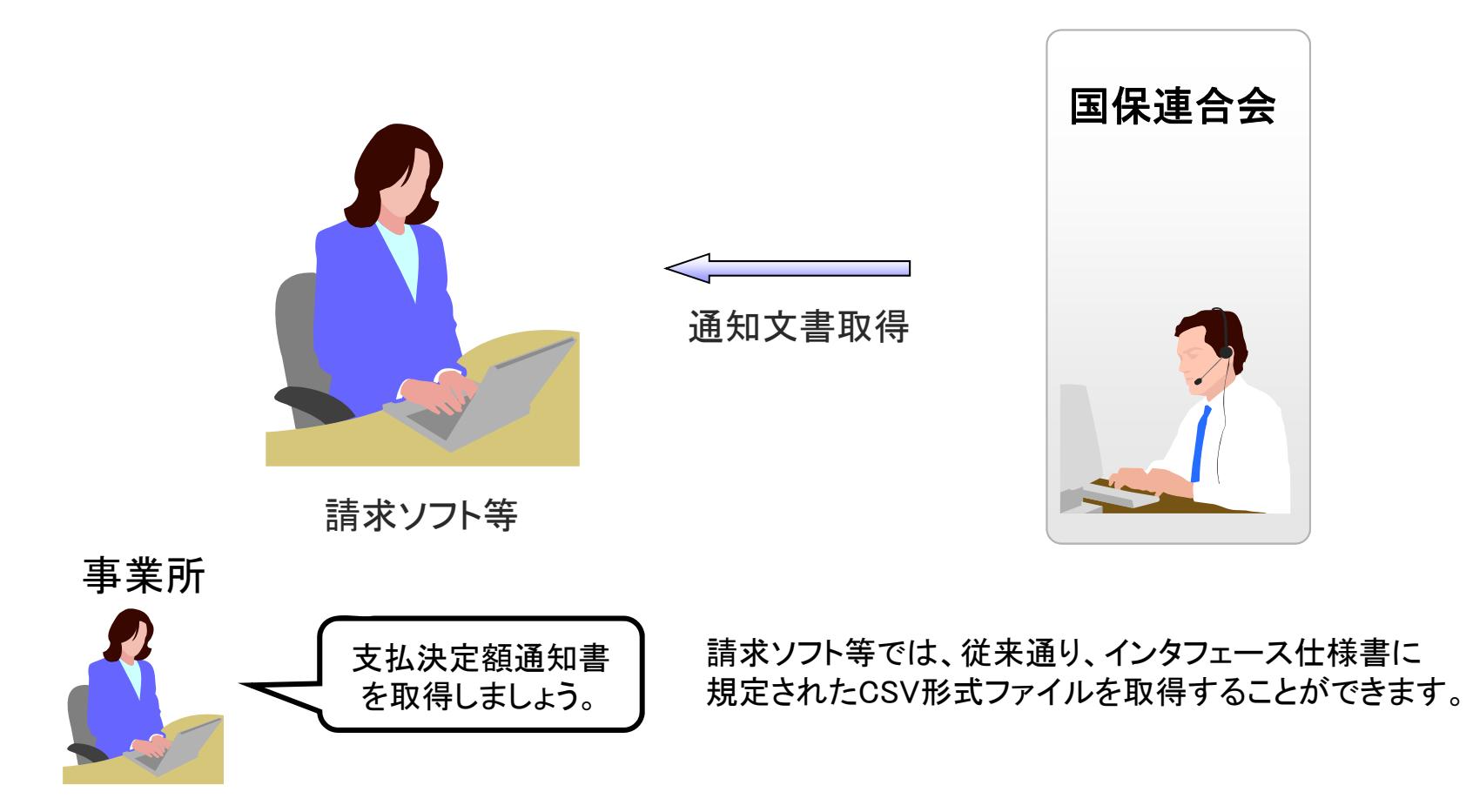

(2) 事業所 ④通知文書取得(電子請求受付システム)

電子請求受付システムでは、支払決定額通知書等の通知文書を【請求情報詳細】画面 より取得できます。

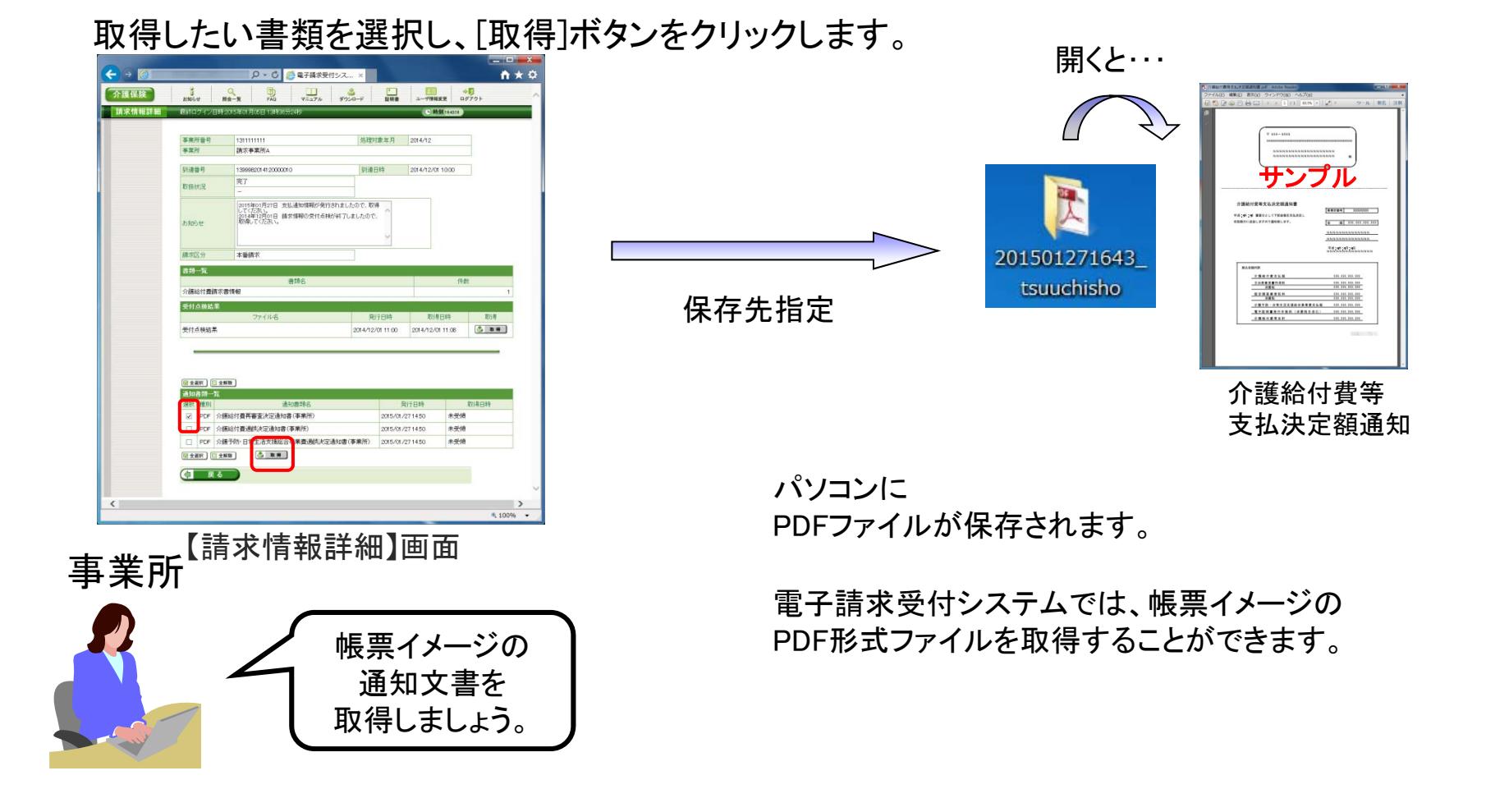

#### (3) 国保連合会 ①請求期限後受付

国保連合会は、請求データに多数のエラーが発生した場合など、締め切り後の再請求 に対応するため一時的に請求を受付けることが可能です。

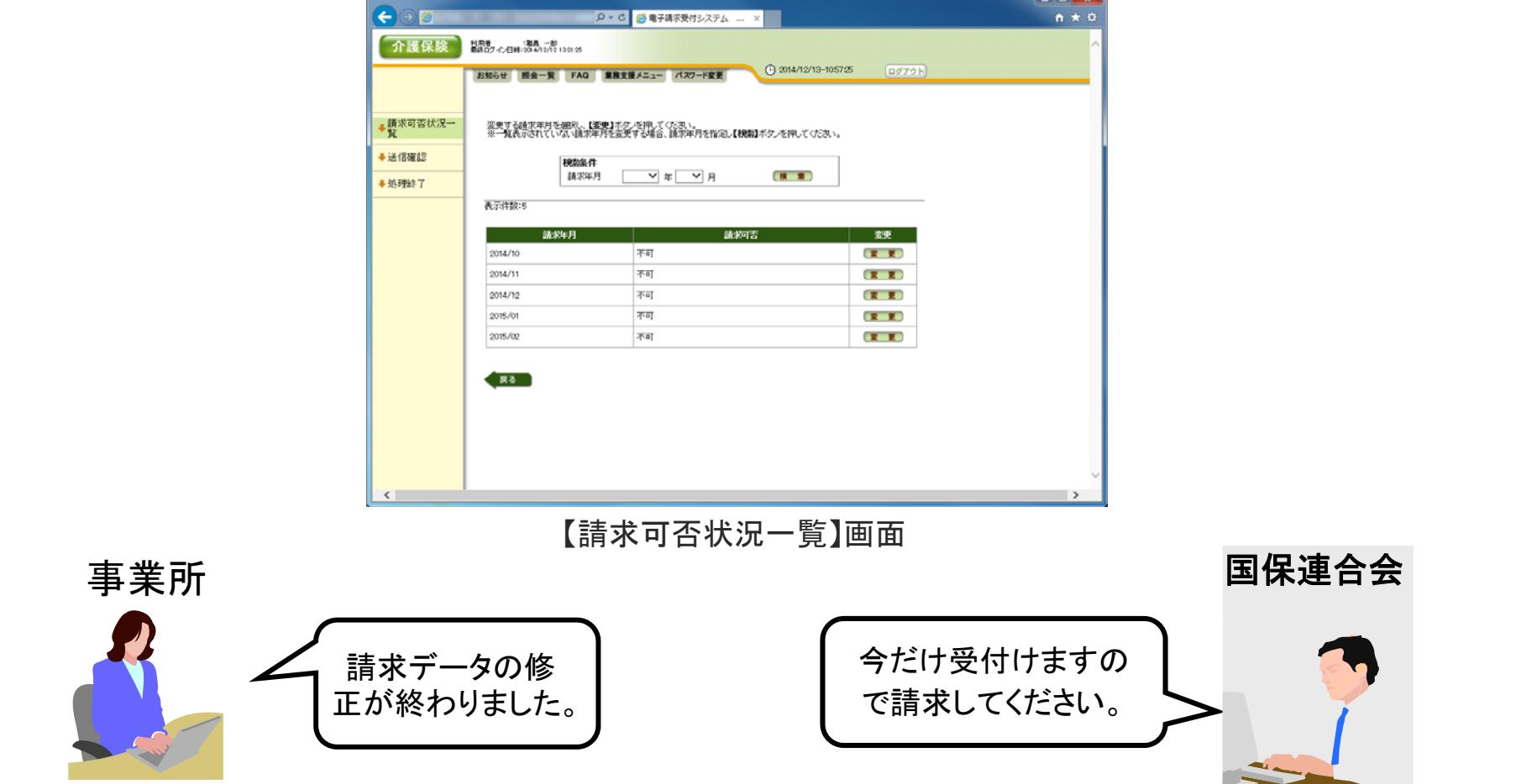